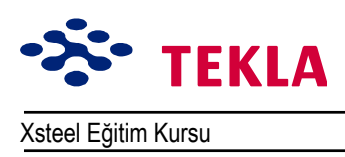

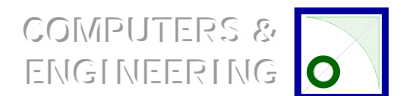

## **Ders 13 - Kullanışlı Çizim Araçları**

Ders 13'te daha önce değinmediğimiz bazı çizim araçlarının kullanımını gündeme getireceğiz.

**÷lÁ¸ «izgilerini Birleştirmek**

**÷lÁ¸ Noktası Eklemek veya Kaldırmak**

**Kot Markası**

**Kaynak İşareti**

#### $i$ Ölçülendirme Şeçenekleri

Kaydet, Farklı Kaydet, Yükle

Doğrudan

Açı Tipi

Hassasiyet

Biçim

Yazı Rengi

**Dikine Çizgiler** 

**«ok Satırlı Yazı**

**Semboller Girmek**

**ParÁa Markaları Oluşturmak**

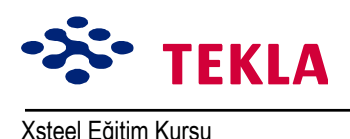

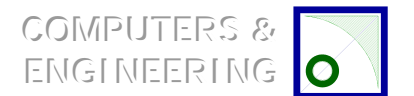

#### **«izim Gˆr¸n¸şlerini Kopyalamak ve Birleştirmek**

Çizim Görünüşlerinin Kopyalanması

Çizim Görünüşlerinin Birleştirilmesi

Cizim Görünüşlerinin Plan Üzerine Kopyalanması

Çizim Görünüşlerinin Plan Üzerine Birleştirilmesi

#### **Görüntüyü Döndür**

**Markaların G¸ncellenmesi**

**Filtre Seç** 

**«izim Listesi Komutları**

Aç

Güncelle

Markaları Güncelle

İptal Et

Görüntüle

Filtrele

Kilitle

Kullanıma Aç

Gözden Geçir

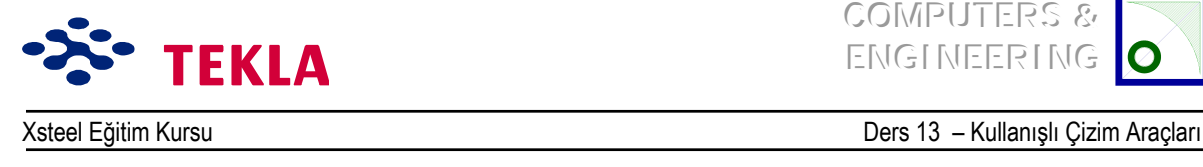

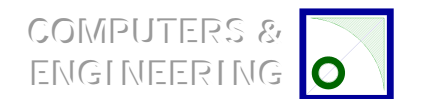

# $i$ Ölçü Çizgilerini Birleştir

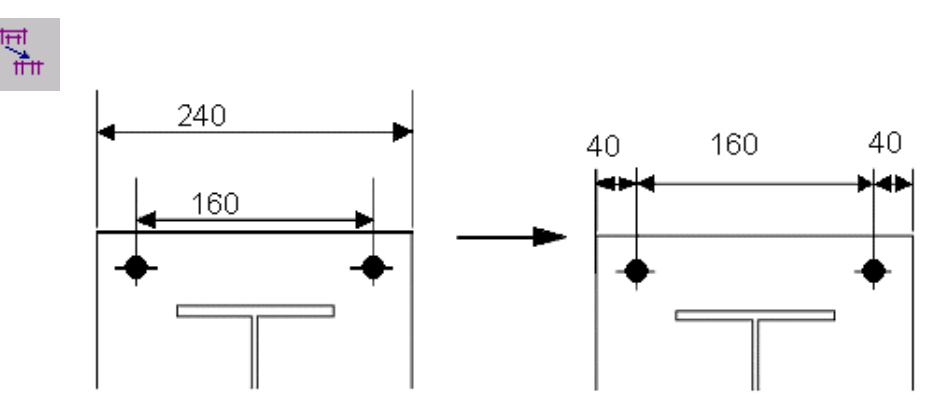

Birbirine paralel iki veya daha fazla ölçüyü veya ölçü grubunu tek çizgide birleştirmek istediğinize kullanırsınız.

Ctrl tuşunu basılı tutarak birleştirmek istediğiniz ölçüleri seçin. İkona basın (veya fare sağ tuşuna) ve *Combine dim lines'i secin.* 

# **÷lÁ¸ Noktası Eklemek / Kaldırmak**

Ш

Ħ

Mevcut ölçüyü oluşturan noktaların yerini değiştirmek istediğinizde kullanırsınız. Değiştirmek istediğiniz ölçüyü seçin; bir defada sadece bir ölçü değiştirebilir. Uygun kutusunu seçin (veya fare sağ tuşuna tıklayıp ya *Ad dimension point* veya Remove dimension point<sup>'</sup>i seçin) değiştirmek istediğiniz noktayı ekleyin veya kaldırın.

Copyright Tekla Oyj 2000, Computers & Engineering 2002 Tel: 0049 6406 73667 www.comp-engineering.com Sayfa 13-3

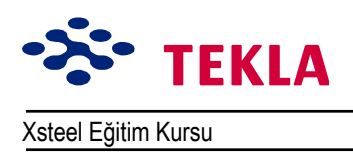

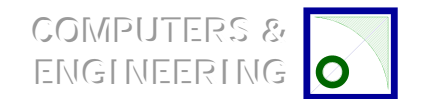

# **Kot İşareti**

Bu komut çizim içerisinde seçtiğiniz bir noktaya kot markası koyar.

Ekranın sol tarafındaki çizim menü çubuğu üzerindeki *Level mark* ikonuna çift tıklayın.

Bu işlem Kot markası atamaları iletişim kutusunu açar. Buradan kot markasının çizim içinde nasıl görünmesini istediğinize dair değişiklikler yapabilirsiniz.

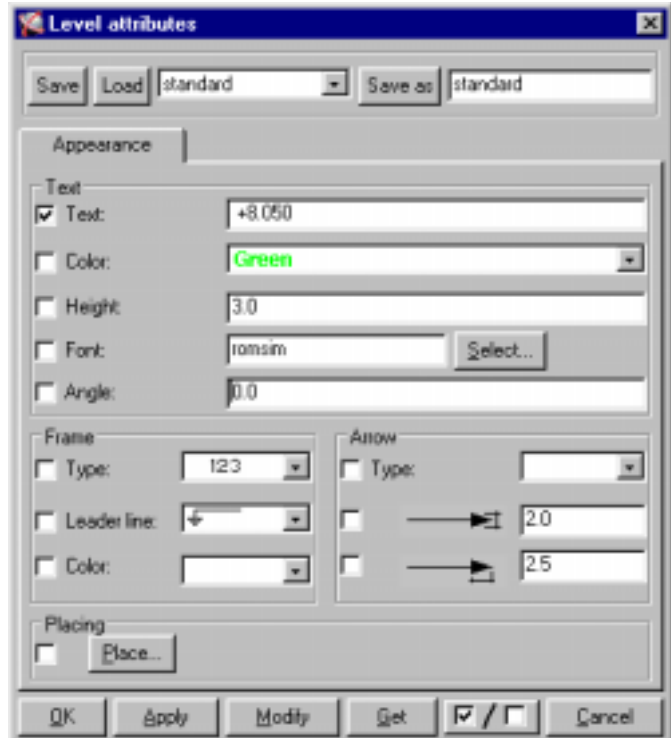

İstediğiniz değişkenleri ayarlayıp **OK** tuşuna basın. Cizim üzerinden kot markasını tanımlamak istediğiniz noktayı seçin ve markanın görünmesini istediğiniz noktaya tıklayın.

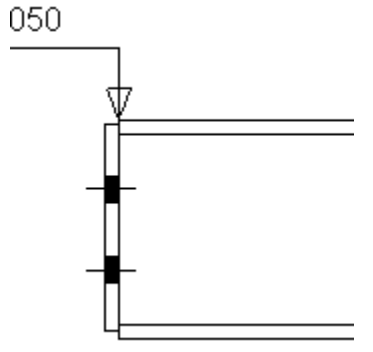

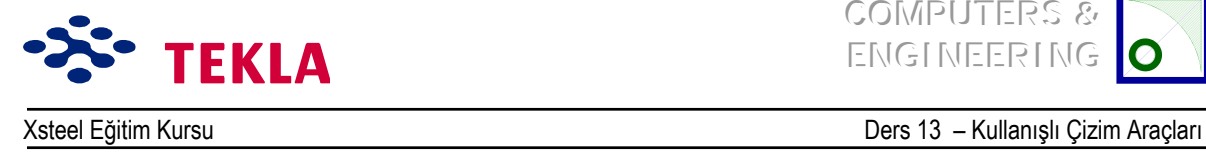

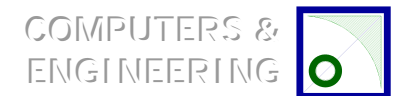

#### **Kaynak Sembolü**

Kaynak sembolü aracı, çiziminiz üzerine görmek istediğiniz kaynak sembollerini ekler.

lletişim kutusunu açmak için *Create weld symbol* ikonuna çift tıklayın.

İstediğiniz kaynak tipini belirlemek için Type aşağı açılır menüsünü açın. Sembol için ihtiyaç duyacağınız diğer gerekli bilgileri girin. *Reference text* kutusu istediğiniz notu kaynağın ucuna (kuyruğuna) eklemenizi sağlar. İşiniz bitince OKí e basın.

Çizim üzerinde kaynağın uygulanmasını istediğiniz noktayı ve sembolün yerleştirilmesini istediğiniz noktayı seçin. Create weld symbol aynı zamanda mevcut bir kaynak sembolünün değiştirilmesinde de kullanılabilir. (Fakat modelde görülen kaynakların değil.)

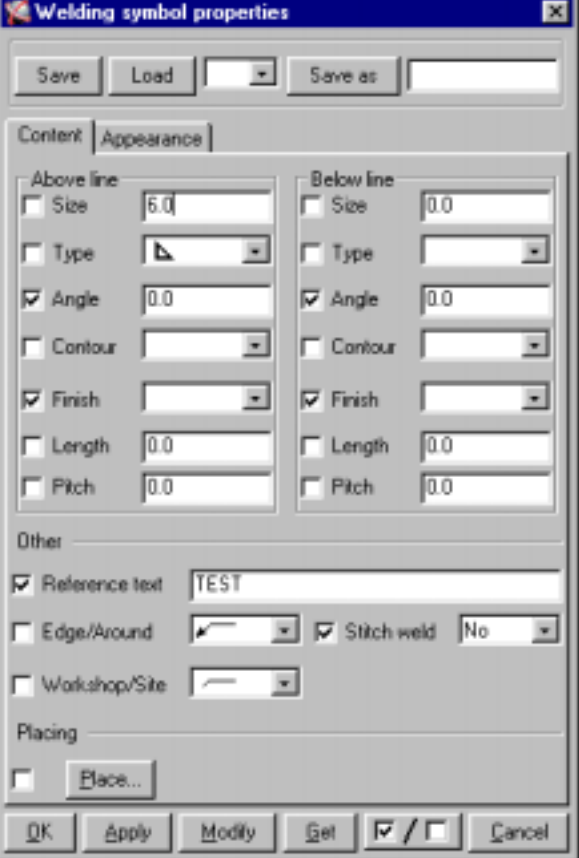

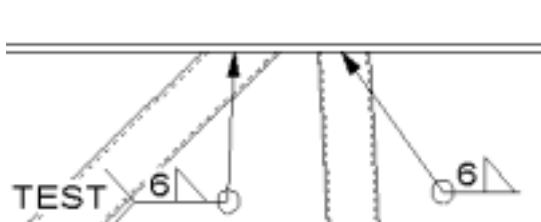

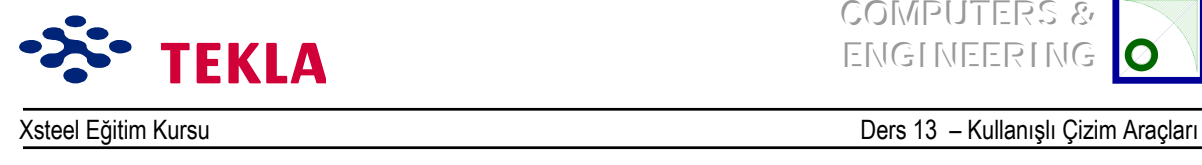

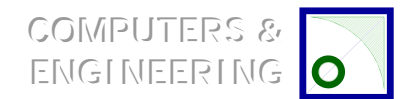

# Ölçü Seçenekleri

Dimension komutu seçilen iki nokta arasına ölçü koyar. Snap anahtarları hangi noktaların seçileceğini kontrol etmekte kullanılır.

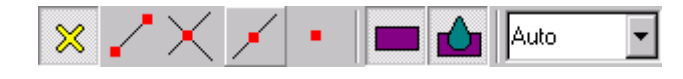

Ölçü özellikleri Dimension Properties iletişim kutusundan ayarlanır. İletişim kutusunu açmak için ölçü kutularından birinin üstüne çift tıklayın.

## **Kaydet, Farklı Kaydet, Yükle**

Farklı seçeneklerde sunulan değerleri ihtiyaçlarınıza göre ayarladıktan sonra bu ayarları **standard** olarak **Save** (Kayıt) edin.

Özel bir proje için standart ayarlar üzerinde değişiklik yapma ihtiyacı isteyebilirsiniz. Önceden tanımlı değerleri değiştirmek için üzerlerinde değişiklikler yapıp **Save as** komutunu kullanarak bu değişiklikleri özel bir ad altında kaydedin. Aşağı açılır menüden kaydedilmiş önceden tanımlı değerleri seçip Load dediğinizde değerler önceden tanımlı değerlere geri döner.

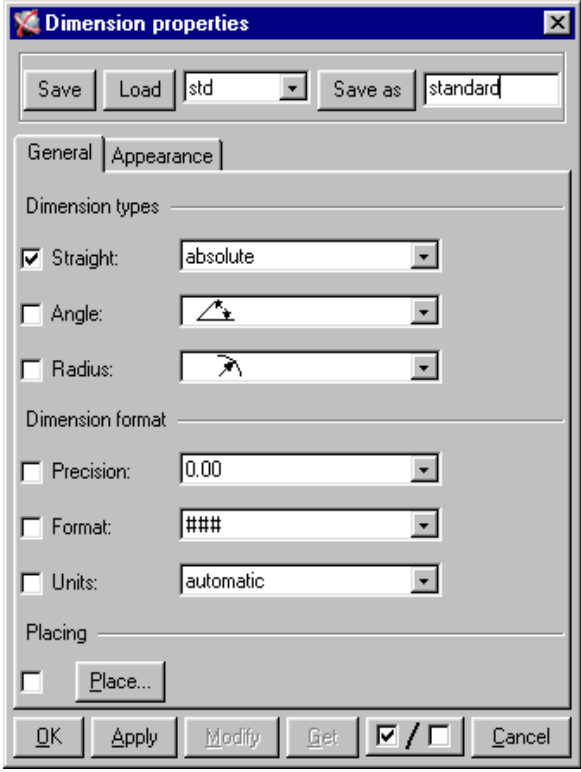

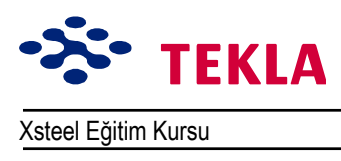

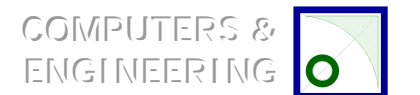

Ders 13 - Kullanışlı Çizim Araçları

## Doğrudan

Aşağı açılır menüden bir ölçü stili seçin.

| Straight: | absolute      |
|-----------|---------------|
|           | relative      |
|           | absolute      |
|           | lboth         |
|           | US absolute   |
|           | US absolute 2 |
|           | elevation     |

Dikkat: Ara ölçüler her zaman mutlak ölçülerdir.

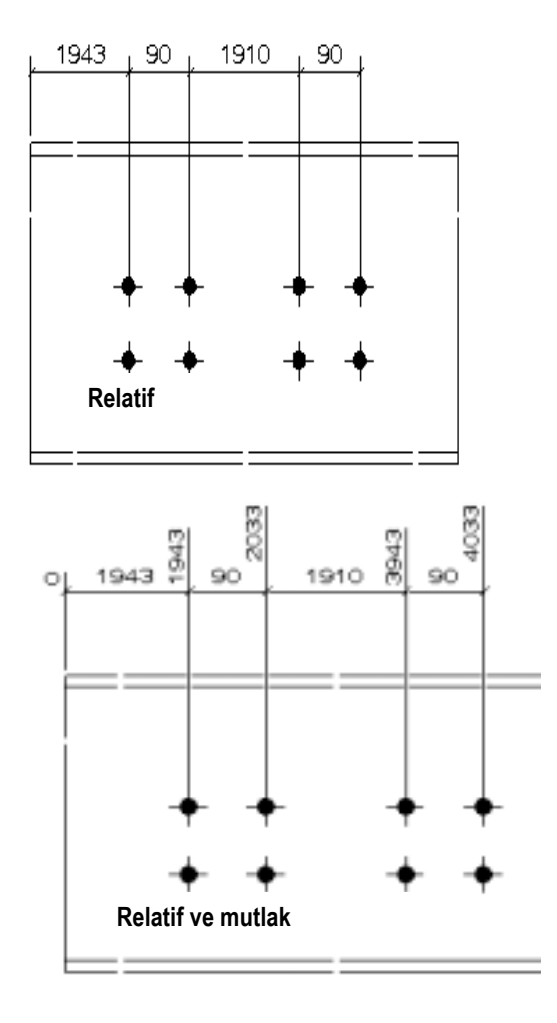

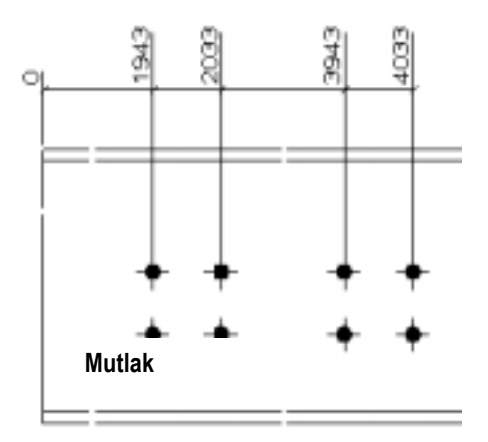

Copyright Tekla Oyj 2000, Computers & Engineering 2002 Tel: 0049 6406 73667 www.comp-engineering.com Sayfa 13-7

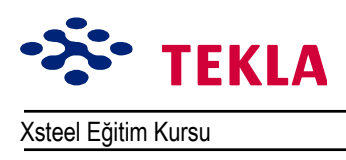

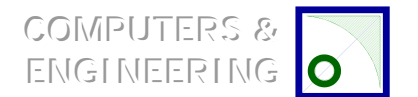

# *Açı Türü :*

Angle type görüntülenecek açı ölçüm tipini tanımlar

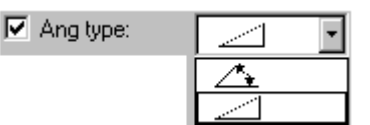

## *Hassasiyet:*

Precision görüntülenen ölçü üzerindeki sayının yuvarlama faktörünü kontrol eder.

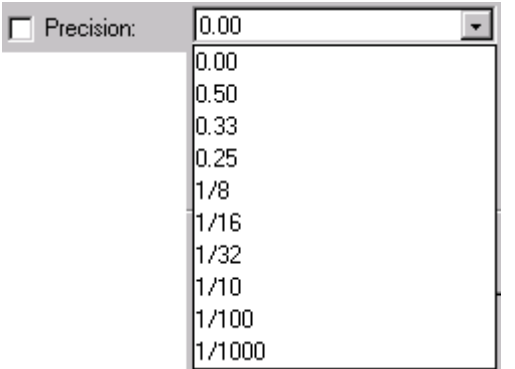

## *Format:*

Format ölçü numarasının hangi biçimde görüntüleneceğini belirler. Parantez içinde gösterilen sayısal seçime bağlıdır ve sadece gerektiğinde gösterilir. Örneğin; biçim ###.[#] şeklinde seçildi ise 100.0 sayısı 100 olarak yazılır ve eğer biçim ###.# şeklinde seçildi ise bu sayı 100.0 olarak yazılır.

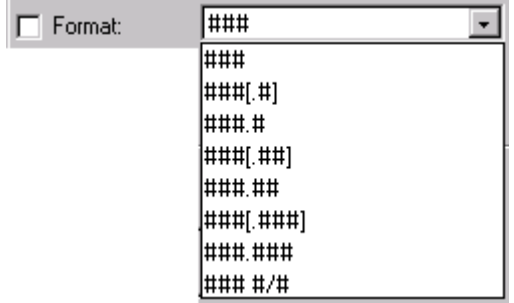

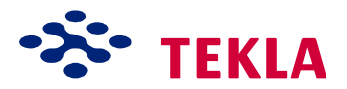

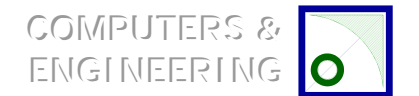

## *Metin Rengi:*

Bu renkler çizim içindeki çizgi kalınlıklarını kontrol eder.

Çizgi kalınlıkları ile ilgili daha fazla bilgi almak için Contents->Modeling->File->Database->Plotters->Modify...(On NT) altındaki *Coloor table* ve *Pen number* ile ilgili yardım dosyalarını okuyun.

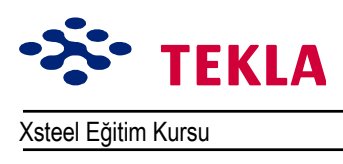

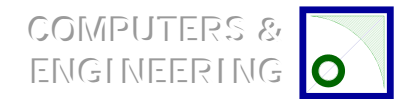

# **Dikey Çizgiler**

Ortho komutu çizgi komutuyla beraber kullanıldığında seçilen bir başlangıç noktasından itibaren 45 derecelik basamaklarla doğrusal çizgiler çizmeye yarar.

Ortho'yu aktif hale getirmek için çizgi komutuyla başlayıp ister yakalama ayarları araç çubuğunu kullanarak ister klavye üzerindeki O tuşuna basarak bir başlangıç noktası seçin.

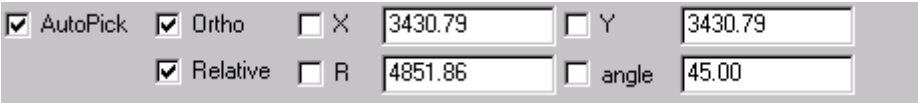

**Dikkat:** Yakalama ayarları araç çubuklarının kullanımı ile ilgili daha fazla bilgi edinmek için *Drawings->Setup->Entering/locking coordinates* zinciri altında bulunan yardım dosyalarındaki alıştırmaları okuyun ve uygulayın.

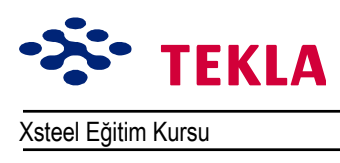

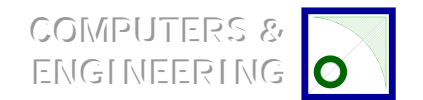

Ders 13 - Kullanışlı Çizim Araçları

## Çok Satırlı Yazı

Menüden Pick Create->Text->Text [multi] zincirini izleyip yazı için bir başlangıç noktası seçin. Yazı satırını yazın ve sonra ya create'ı tıklayın veya yeni bir yazı satırına başlamak için enter tuşuna basın. Her satır soldan başlayarak ve bir önceki satırla aynı çizgiden başlayarak yazılır.

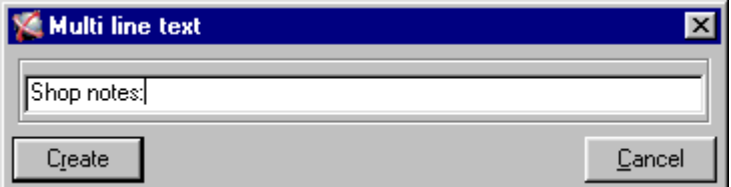

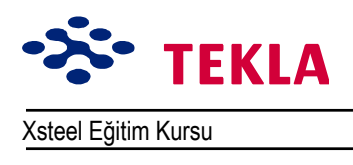

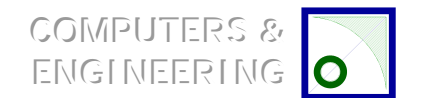

Ders 13 - Kullanışlı Çizim Araçları

#### Sembolleri Girmek

▵

Symbol kutusuna çift tıklayın.

Select tuşuna basın ve önceden tanımlı sembollerden seçin.

Apply tuşuna veya OK tuşuna basın.

Symbol kutusuna bir kez tıklayın ve sembolün yerini belirlemek için çizim üzerinde bir yere tıklayın.

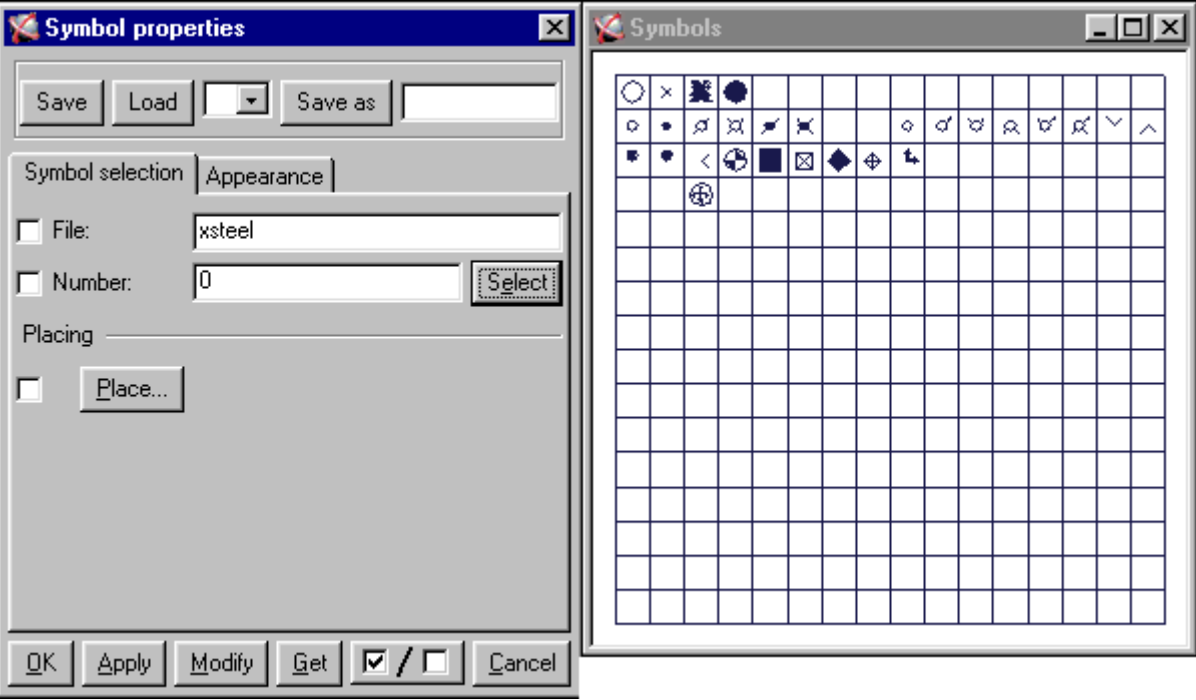

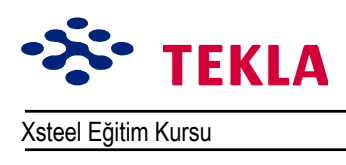

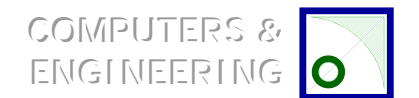

#### **K**ısmi Parça Markaları

Parça markaları "Part mark properties" (parça marka özellikleri) iletişim kutusundan ayarlanır.

Herhangi bir asamble çizimini açın.

Geri plandaki çizime sağ tuşla tıklayın.

Asamble çizim özellikleri iletişim kutusundan *Part mark...* tuşuna tıklayın.

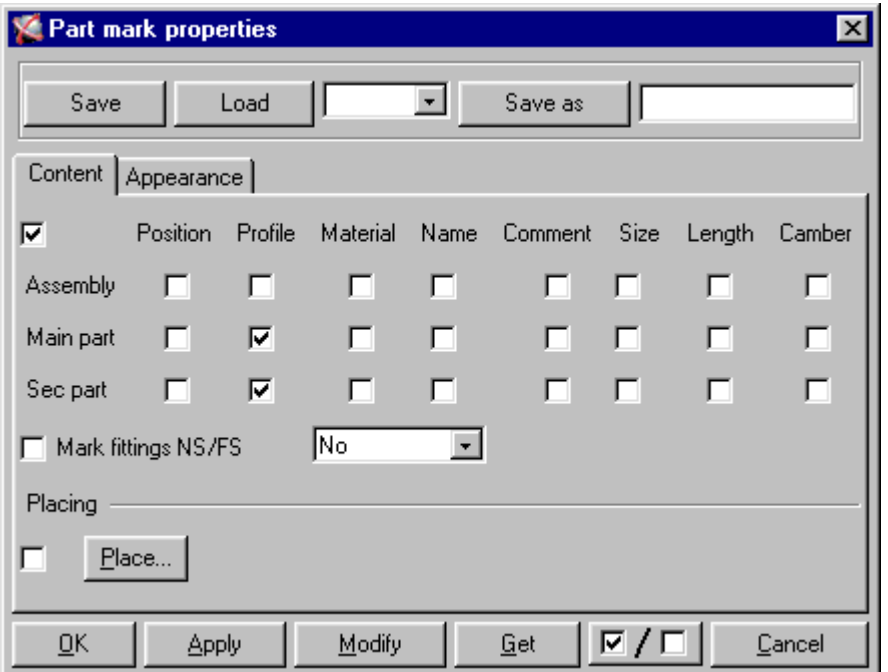

Part mark properties (Parça marka özellikleri) iletişim kutusundan hangi parçaların markalanması gerektiğini ve markaların nasıl görüneceğini ayarlayabilirsiniz. Mevcut bir marka da part mark iletişim kutusundan değiştirilebilir.

Değişikliklerinizi yapıp *Modify* tuşuna tıklayın.

Dikkat: Markalanmamış bir parçayı markalamak için parçayı seçip sağ tuşla tıklayın ve Part mark'ı seçin.

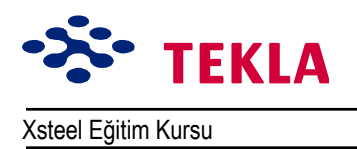

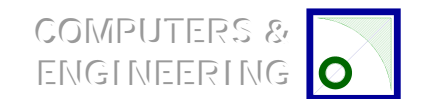

Xsteel Eğitim Kursu Ders 13 – Kullanışlı Çizim Araçları

## **«izim Gˆr¸n¸şlerinin Kopyalanması ve Birleştirme**

Bu ve buna ilişkin komutlar (plana bağlı görünüş çizimi kopyalama, plana bağlı görünüş çizimi birleştirme) bir çizimden bir başka çizime görünüşler eklemenize olanak sağlar.

Cizim listesini açın.(*Drawing list* kutusuna tıklayın.) Listedeki çizimlerden birini rasgele açın. Cizim listesinden bir başka çizimi aktif hale getirin. Ekranın üst kısmındaki çizim menüsü üzerinden *Create->Copy drawing views zincirini seçin.* Kopyalanan çizimden alınan görünüşler açık çizim üzerinde belirir.

Copy ve linking komutları arasında çok az farklılık vardır.

### *«izim Gˆr¸n¸şlerinin Kopyalanması:*

- Görünüşleri bir plan kullanmadan kopyalar. (başlık bloğu, malzeme listesi v.b.)
- Kopyalanan görünüşler model içinde yapılan değişikliklerden etkilenmez, güncellenmez.

### *«izim Gˆr¸n¸şlerinin Birleştirilmesi:*

- Kopyalama (Copy) komutuna benzer şekilde "Link drawing views" (Cizim görünüşlerini birleştir) komutu çizimleri bir plana bağlı olmadan birleştirir.
- Görünüşler model içinde yapılan değişikliklerden etkilenerek güncellenir.

### *Plana Bağlı Çizim Görünüşlerinin Kopyalanması:*

- Adından da anlaşılacağı gibi planlar görünüşlerle birlikte gelir.
- Model içindeki değişikliklerden etkilenir, güncellenir.

### *Plan Bağlı «izim Gˆr¸n¸şlerinin Birleştirilmesi:*

- Bu işlem aynı zamanda plana bağlı görünüşler ekler.
- Model üzerinde yapılan değişikliklerden etkilenir.

*Dikkat:* **Bir** *Plana bağlı olarak eklenmiş çizim görünüşlerine sahip çizimler, planın görülebilir olması için ˆnce kapanmalı sonra tekrar aÁılmalıdır.*

Copyright Tekla Oyj 2000, Computers & Engineering 2002 Tel: 0049 6406 73667 www.comp-engineering.com Sayfa 13-14

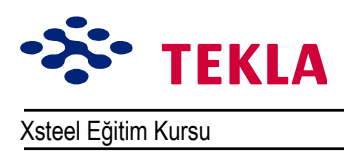

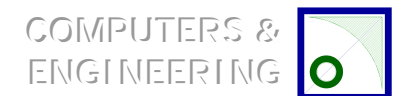

Ders 13 - Kullanışlı Çizim Araçları

#### Görünüşü Döndür

Görünüşü döndürmek için herhangi bir çizimi açın. Aktif hale getirmek için mavi sınır çizgisine tıklayın. Sağ tuşla tıklayıp Rotate'i seçin (Veya menüden Edit->Rotate View'i seçin.) Bu işlem Rotate view iletişim kutusunu açar

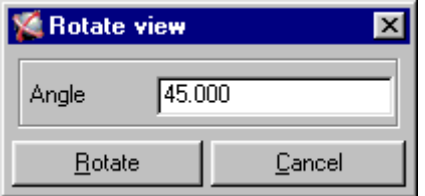

Angle için bir değer girin ve Rotate tuşuna basın.

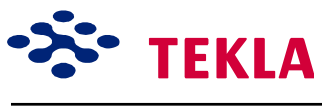

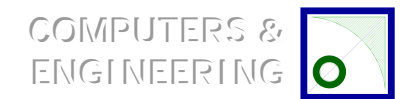

#### **Markaların G¸ncellenmesi**

Bir model üzerinde değişiklikler yapıldığında çizimlerin tekrar açılmadan önce güncellenmesi gerekmektedir. Eğer çizim üzerinde *Freeze* özelliği açık değilse güncelleme yapıldığında markalar ve ölçüler otomatik olarak güncellenir. Eğer Freeze (Dondurmak) özelliği açık ise çizimi güncellemek istediğinizde onu açıp markaları güncellemeniz ve ölçüleri de elle oluşturmanız gerekmektedir.

Bir çizimi açın.

*Edit->Update marks*'ı seçtiğiniz zaman istediğiniz herhangi bir markayı veya isterseniz tümünü birden değiştirme şansınız vardır.

Tüm markaları sağ tuşla tıklayıp *Update marks'*ı seçerek güncelleyebilirsiniz.

#### **Filtre Sec**

Setup->Select filter zinciri ekran üzerinden seçilebilecek nesneleri tanımlar. (Modelleme ortamından veya çizim ortamından)

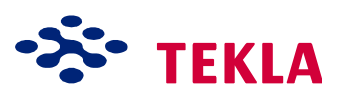

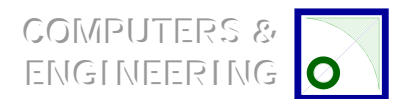

Xsteel Eğitim Kursu Ders 13 - Kullanışlı Çizim Araçları

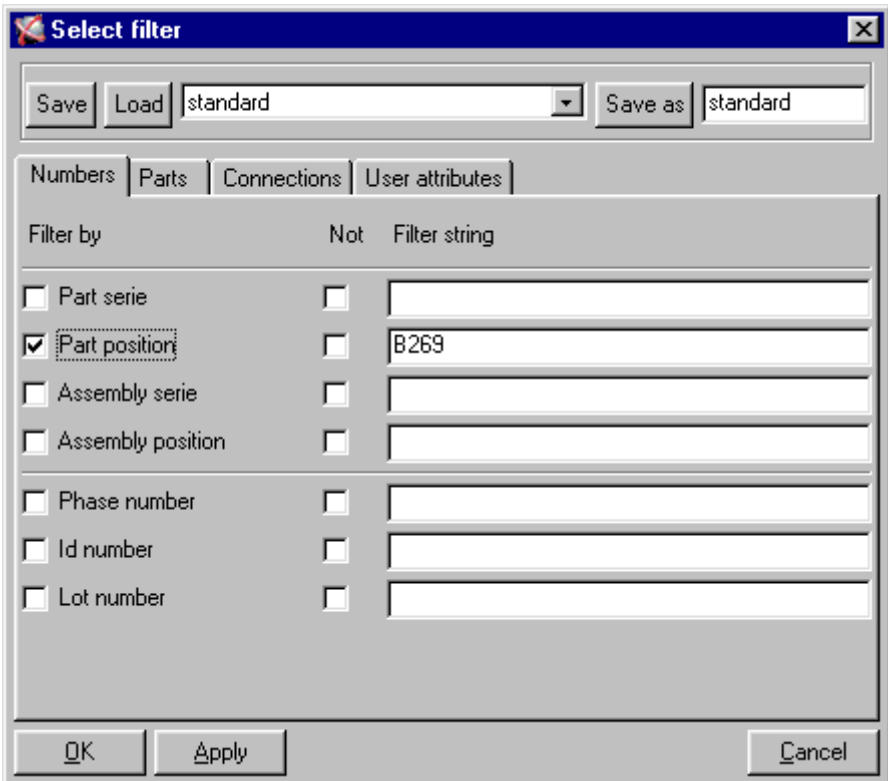

#### *Notlar:*

- 1. Filtre zinciri ile ilgili bilgiler model içindeymiş gibi tamamen görünmelidir.(Büyük harflerle ifade etmek, küçük harflerle ifade etmek, tam isimler v.s.)
- 2. *bir nesnenin seçilebilmesi için model içinde görülebilir olması gerekir*

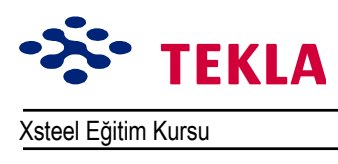

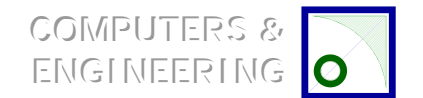

## **Seçim Anahtarları**

Seçim anahtarlarına ekranın sol üst kısmından ulaşılabilir.

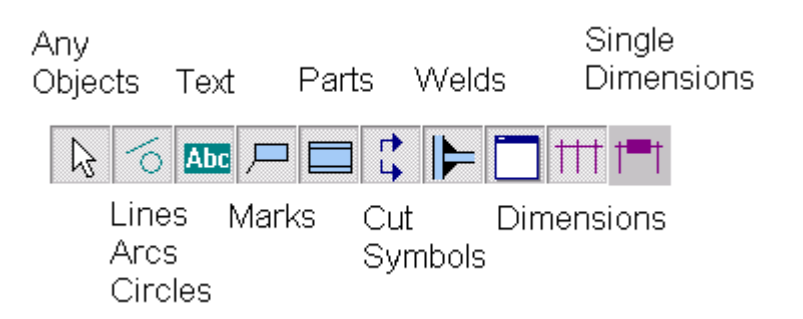

Herhangi bir nedenden dolayı çizim içinde belirli bir nesneyi seçmek isteyebilirsiniz, bunun için buna karşılık gelen anahtarı seçebilirsiniz. Bu işlemden sonra sadece bu tip nesneler seçilebilir olur. Normal ayarlamalar ise *Any object* tuşuna basılarak yapılabilir.

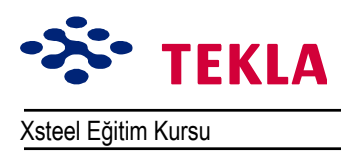

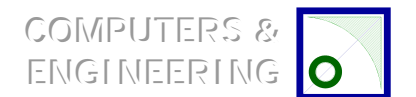

Xsteel Eğitim Kursu Nursu Ders 13 Tevletim Araçları

## **«izim Listesi Komutları**

Aşağıda, çizim listesindeki komutların her birinin kısa bir açıklamasını bulacaksınız.

## *AÁık*

Gizim listesinden herhangi bir çizimi seçip aktif hale getirin sonrada Open tuşuna basın.

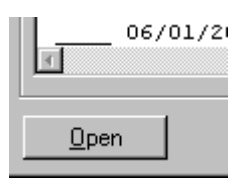

Aynı işlemi çizim listesindeki bir çizimin üzerine çift tıklayarak da yapabilirsiniz.

### Güncelle

Üzerinde "P" veya "N" bayraklarından birini taşıyan herhangi bir çizimi seçin ve sonra model içindeki herhangi bir değişiklikten dolayı gereken güncellemeyi yapmak için *Update* tuşuna basın.

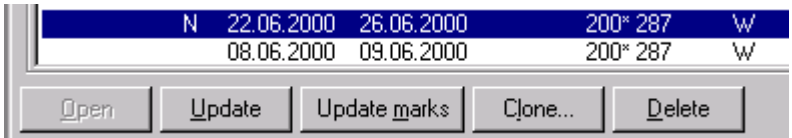

## *Markaları G¸ncelle*

Listeden seçilen çizimlerin herhangi birindeki markalar tuş aracılığı ile güncellenebilir.

# *İptal*

Seçim listesinden dondurulmuş veya kilitlenmişler de dahil istediğiniz tüm çizimleri siler, kaldırır.

Copyright Tekla Oyj 2000, Computers & Engineering 2002 Tel: 0049 6406 73667 www.comp-engineering.com Sayfa 13-19

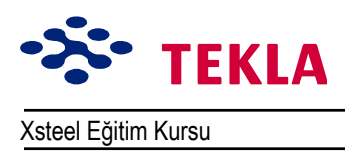

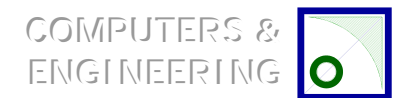

Invert

## **Görüntüle (Display)**

## Tümünü (All)

Listelenen tüm çizimleri görüntüler.

### **Tersini (Invert)**

Filtre edilen grubun dışındakileri görüntüler.

#### **Filtreler**

## **Secilenler (Selected)**

Seçilen bir çizimi veya çizim gurubunu filtreleyip onları çizim listesinde görülebilen yegane çizimlere cevirir.

Display

ΑI

### **Güncellenmişler (Up to date)**

Bu, sadece güncellenmiş çizimleri çizim listesinde görülebilir hale getirir.

### **Seçili Kısımlar (Select Parts)**

Çizimleri listeden seçtikten sonra *Select Parts* tuşuna basarsanız model içinde seçilenlere karşılık gelen parçalar parlar.

## **Kısmi (By Parts)**

Model içinde nesneleri seçip **By Parts** *tusuna basarsanız*, seçim listesi sadece seçtiğiniz parçalar görülecek sekilde filtrelenir.

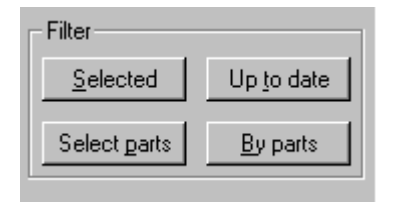

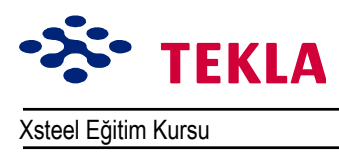

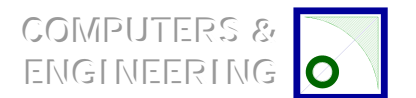

### *Kilit (Lock)*

# **Aktif (On)**

Çizimleri kilitlemenin amacı üzerinde değişiklikler yapılmasını engellemektir. Güncelleme bayrakları hala mevcut olabilir.

### **Kapalı (Off)**

Kilitleri kaldırır ve çizimler üzerinde değişiklikler yapılabilir.

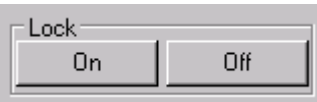

# **Hayata Geçirmek** (Issue)

## **A**cık (On)

Bu komut hayata geçirilecek çizimlerin yanındaki bayraklar kolonuna "I" harfi koyar.

## **Kapalı (Off)**

Bu işlem ise çizim listesinde yanındaki bayraklar kolonunda "I" bulunan çizimlerin I işaretlerini kaldırır.

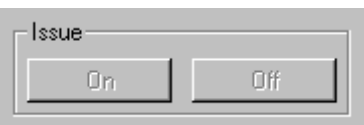

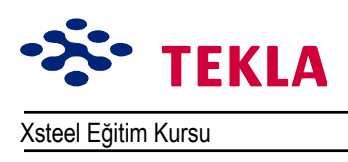

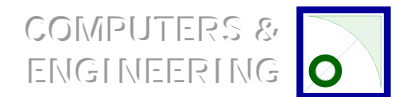

## **Revizyon... (Gözden Geçirme)**

Gözden geçirme işlemine ait bilgilerin eklenmesi, değiştirilmesi veya kaldırılması işlerinin halledildiği iletisim kutusunu açar.

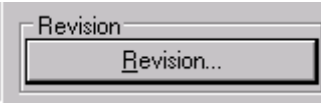

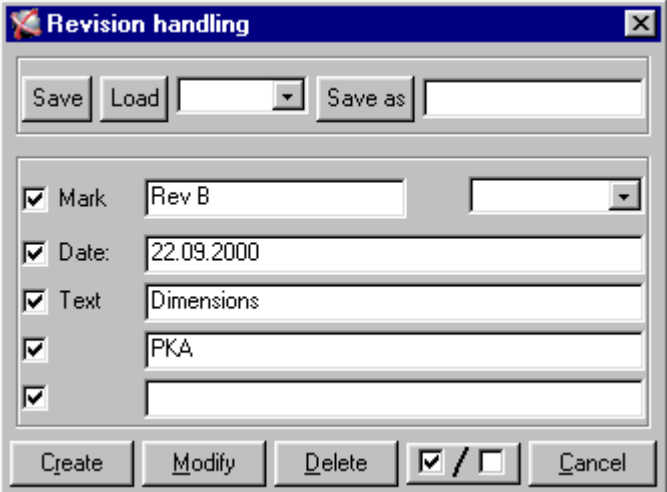

#### **Markalama**

Çizimleri markalarken revizyon numaralarının girilmesinde kullanılır.

## **Revizyon aşağı aÁılır kutusu**

Revizyon markasının yanındaki kutu yapılan revizyonların numaralarını taşır ve otomatik olarak güncellenir. Her çizim kendi bağımsız revizyon numarasına sahiptir.

### **Tarih**

Revizyon tarihi otomatik değildir yazılabilen bir yazı alanından oluşur.

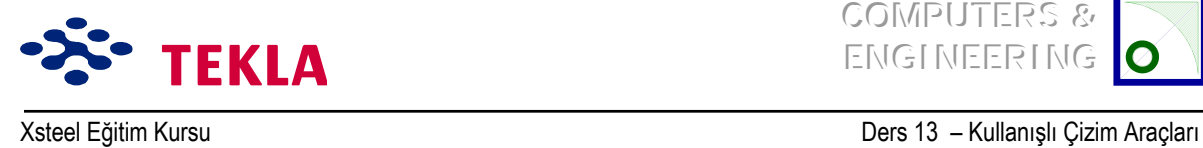

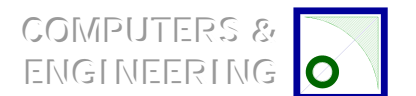

## **Yazı**

Yapılan revizyonları ifade etmek amacı ile üç satırdan oluşan bir metin kullanılabilir.

# **İptal**

İptal tuşu aşağı açılır revizyon kutusunda listelenen revizyonlar arasından seçilen revizyonu kaldırır. Revizyon numarasının iptal edilmesinden sonra aşağı açılır revizyon kutusunda kalan numaralar yeniden numaralandırılır.(Revizyon markaları değişmez.)